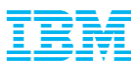

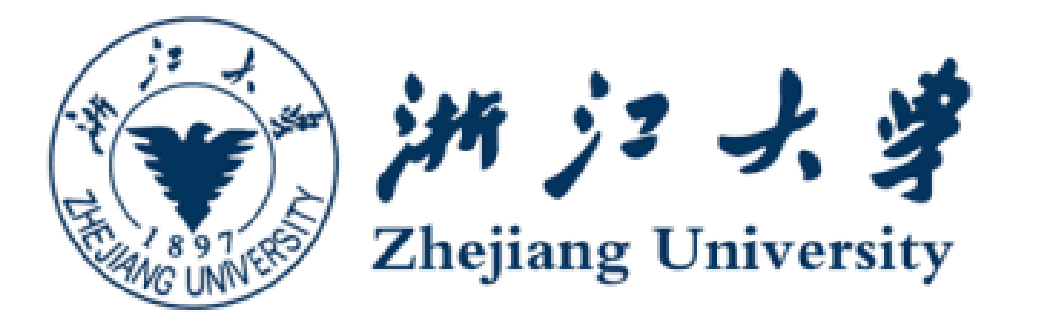

#### 浙江大学国际校区学生选课使用指南 ZJUNV International Campus Class Enrollment User Guide

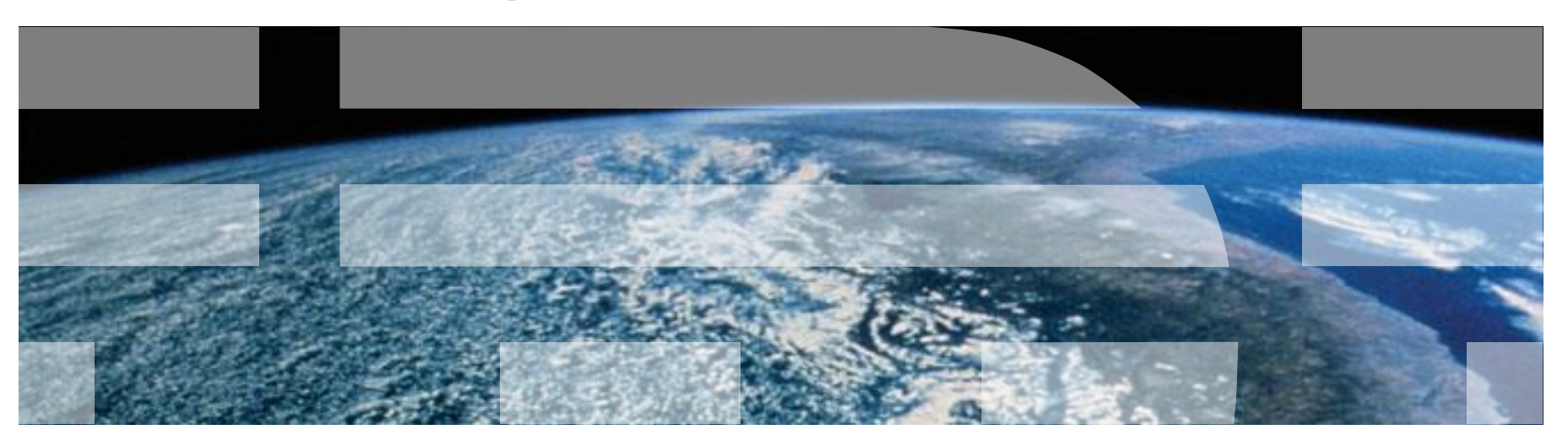

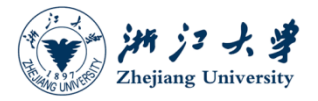

## 链接(Link)

#### ▪ 浙江大学国际校区官方网站

<http://www.intl.zju.edu.cn/>

#### ▪ 建议使用以下浏览器**(Recommended browser)**:

电脑端(PC): IE浏览器(10.0版本以上), 火狐(FireFox)浏览器, Safari浏览器 移动端(Mobile):Safari浏览器,UC浏览器

■ 帮助 (**Tips**)

选课时,建议使用个人电脑进行选课,不要使用公共电脑

如果从myZJU跳转Peoplesoft时无法成功登陆,建议清空浏览器缓存关闭浏览器,再次尝试

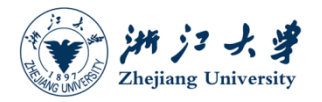

#### INTL ID

- **INTL ID is administered by Library&Information Center as a way of identity authentication to** access a variety of computing resources at International Campus Zhejiang University. It is a combination of your initials and some random number, e.g. abc123@intl.zju.edu.cn
- You will use INTL ID as your username when you login to many computing resources and it forms the basis of your International Campus email address( $*@intl.zju.edu.cn$ ).

▪ More Information about INTL ID

<http://its.intl.zju.edu.cn/en/content/860134>

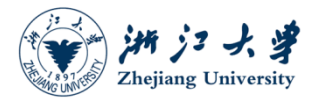

# 目录(Agenda)

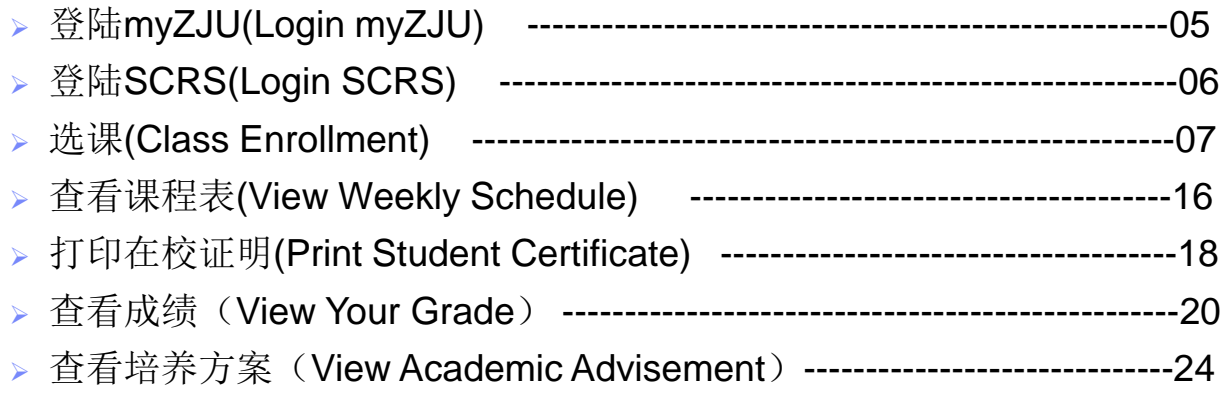

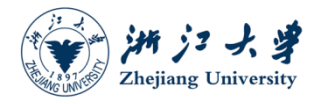

# 登录myZJU (Login myZJU)

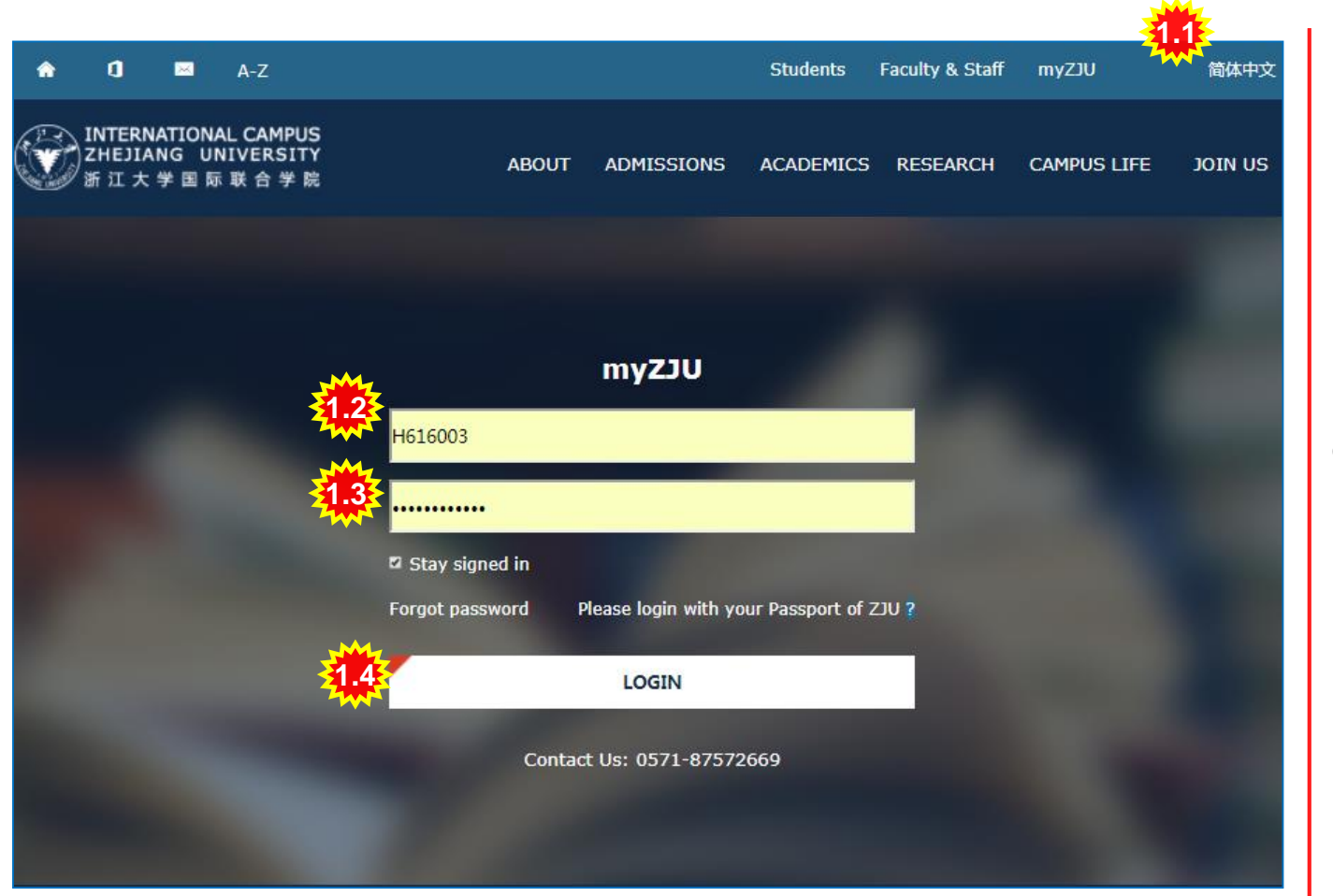

**1.1** 选择你偏好的语言 (Please select a language)

> 1.2、输入你的INTL ID (Please input your INTL ID)

1.3、输入你INTL ID对应 的密码 (Please input the corresponding password)

1.4、点击LOGIN登陆 (Click LOGIN)

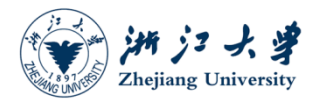

茎

# 登录教学教务系统(Login SCRS)

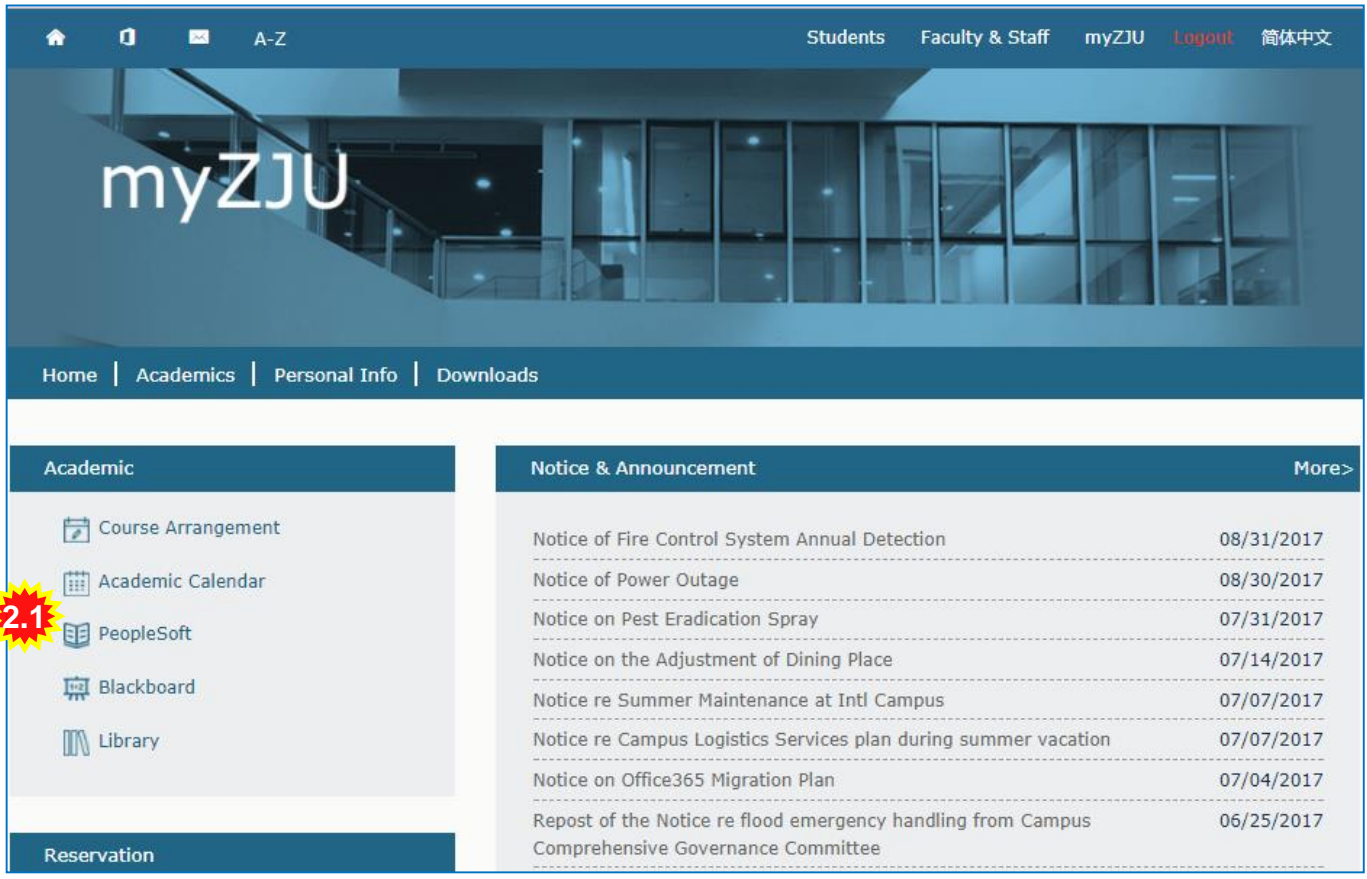

2.1、点击Peoplesoft跳转 到教学教务系统(Please click Peoplesoft)

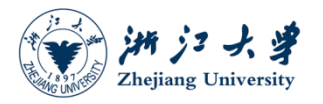

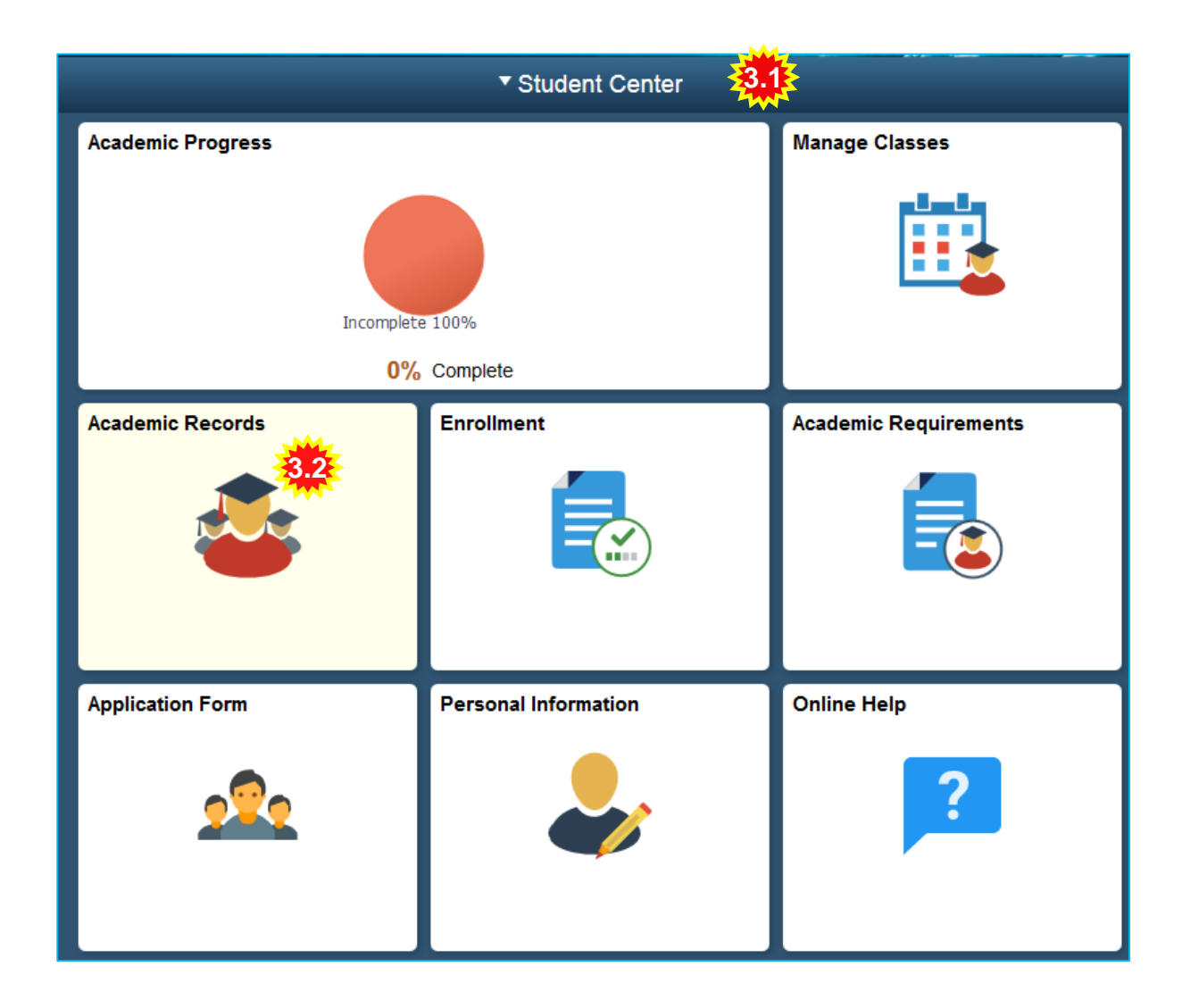

3.1、学生中心(Student Center)

3.2、点击Enrollment( Click Enrollment)

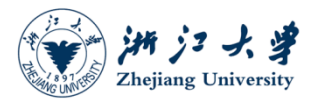

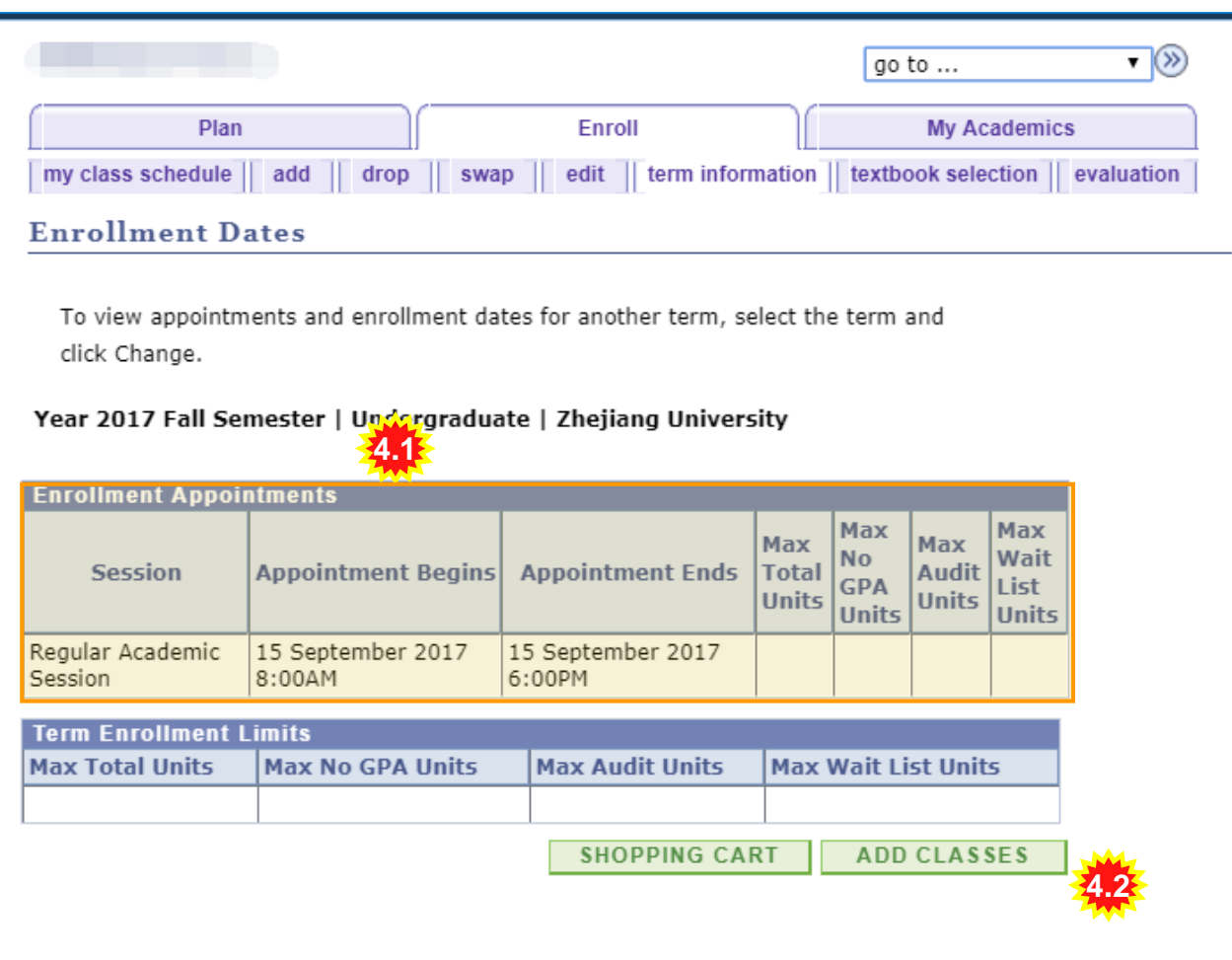

4.1、在选课预约处,你可 以看到自己的选课的时间 段(Through Enrollment Appointment, you can see your enrollment date and time)

4.2、点击ADD CLASSES 进行选课(Click ADD CLASSES )

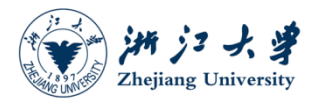

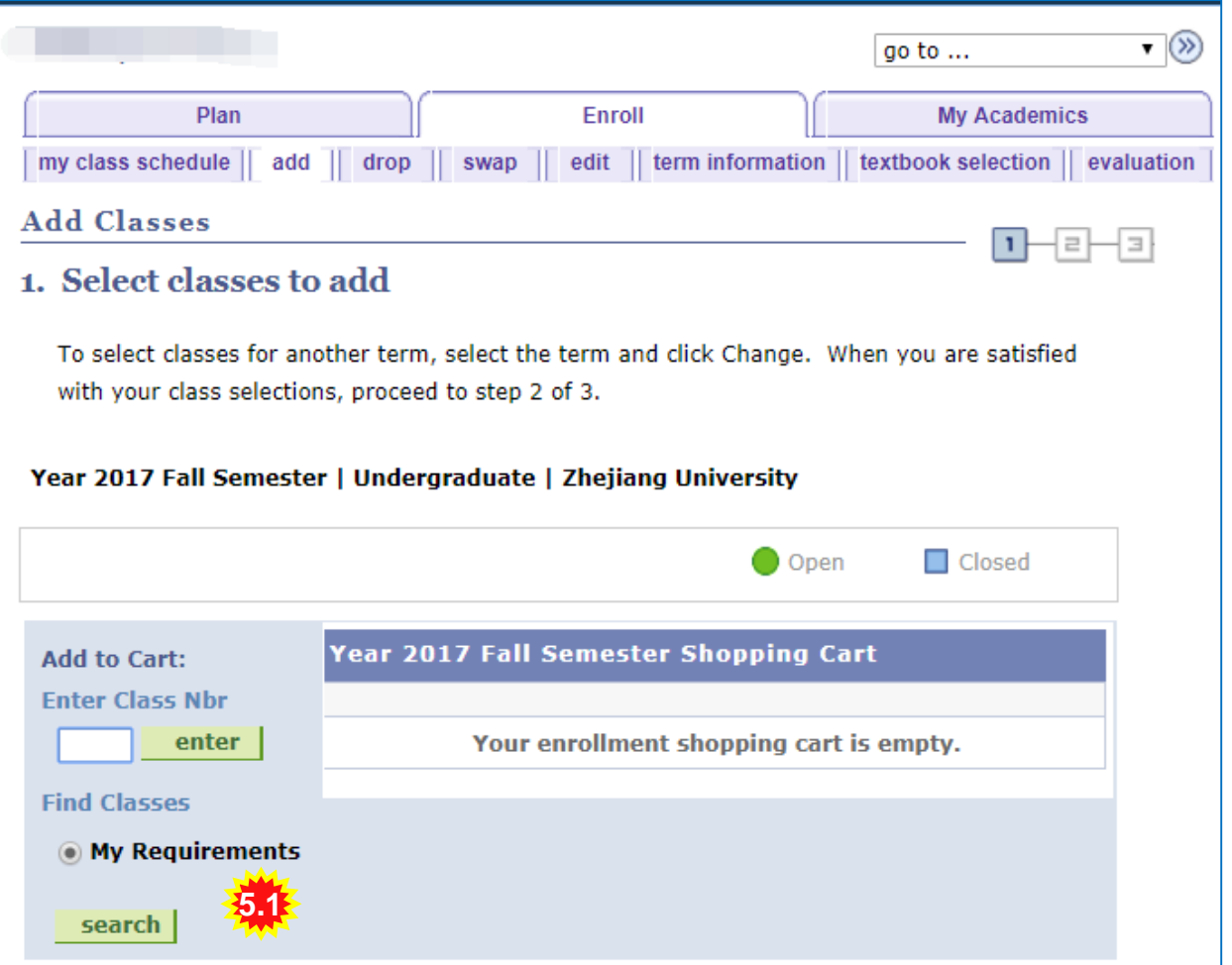

5.1、点击Search 查找可 选课程(Click search)

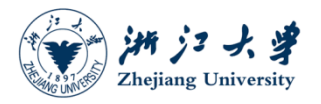

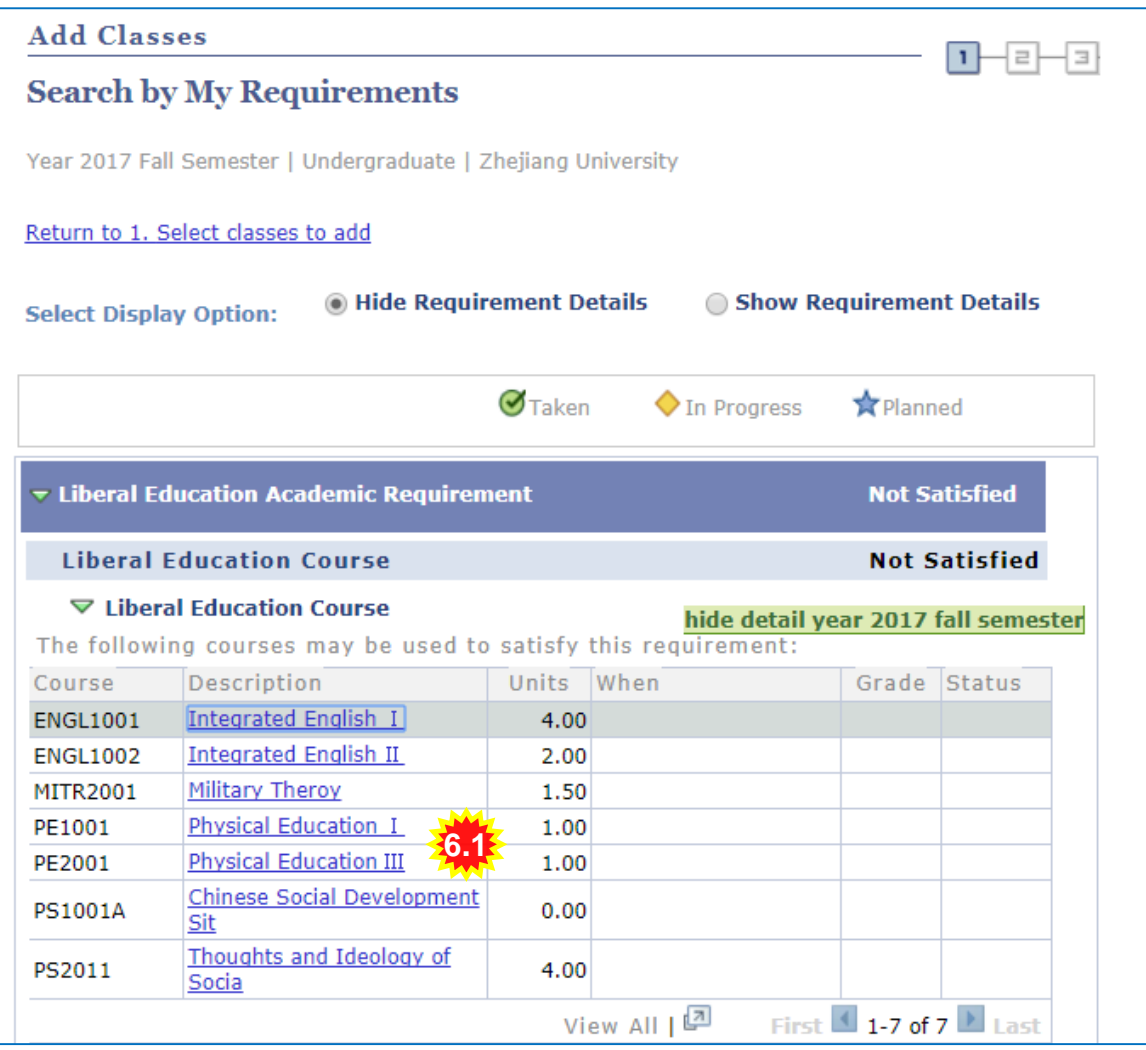

6.1、点击Physical Education **I**, 对体育 I 进行班级选择( Click Physical Education Ⅰ )

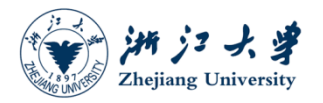

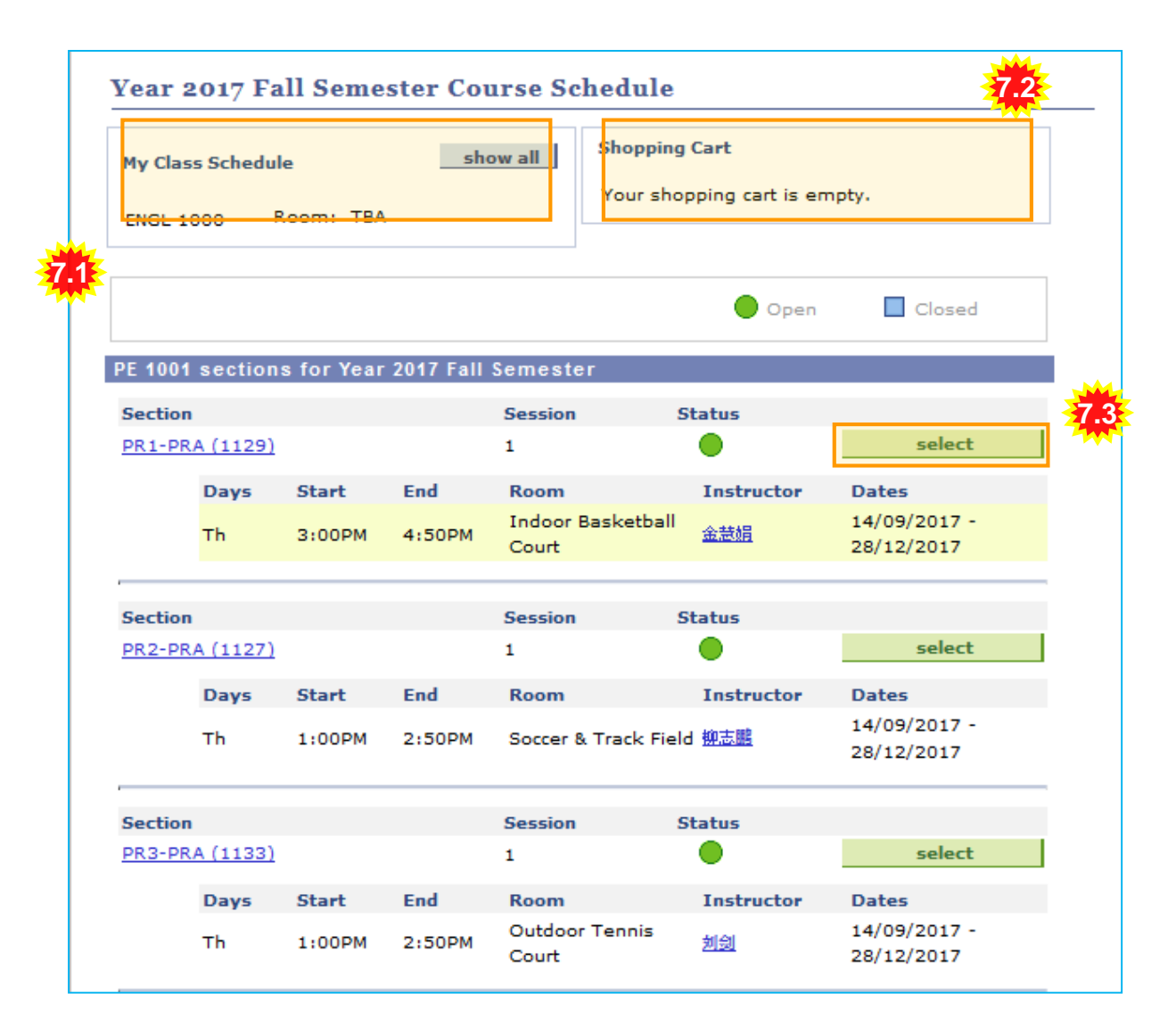

7.1、点击show all展示你 选择成功的所有课程 (Click 'show all' to show the all successful classes)

7.2、点击Shopping cart你 可以看到你已经选的课(未 选择成功,仅加入了购物 车中) (Click 'Shopping Cart' to view the selected class)

7.3 选择你想选的课程,然 后点击select class (Select what you want , then click 'select class')

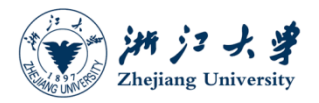

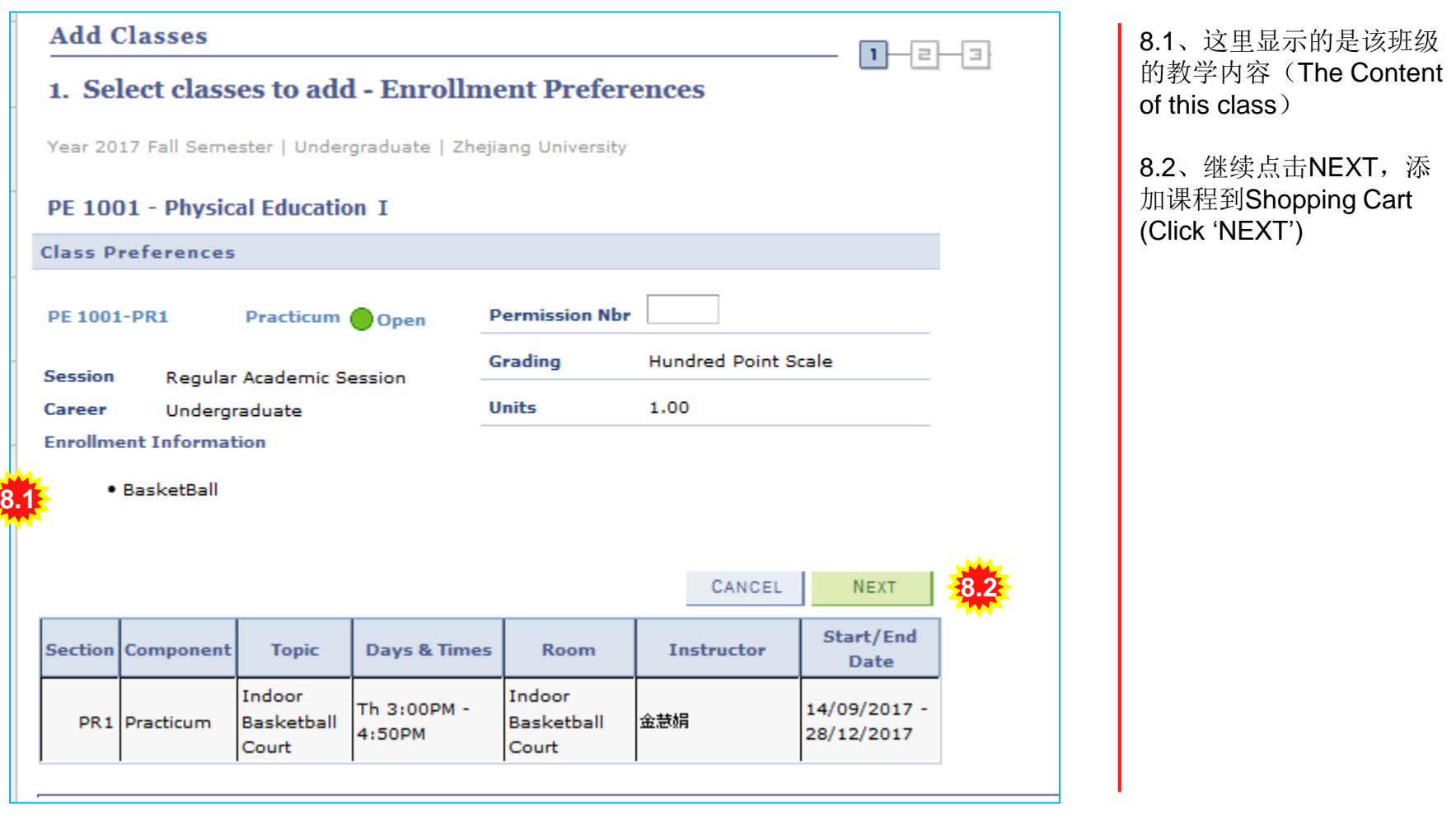

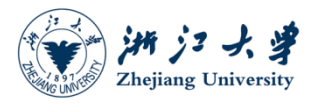

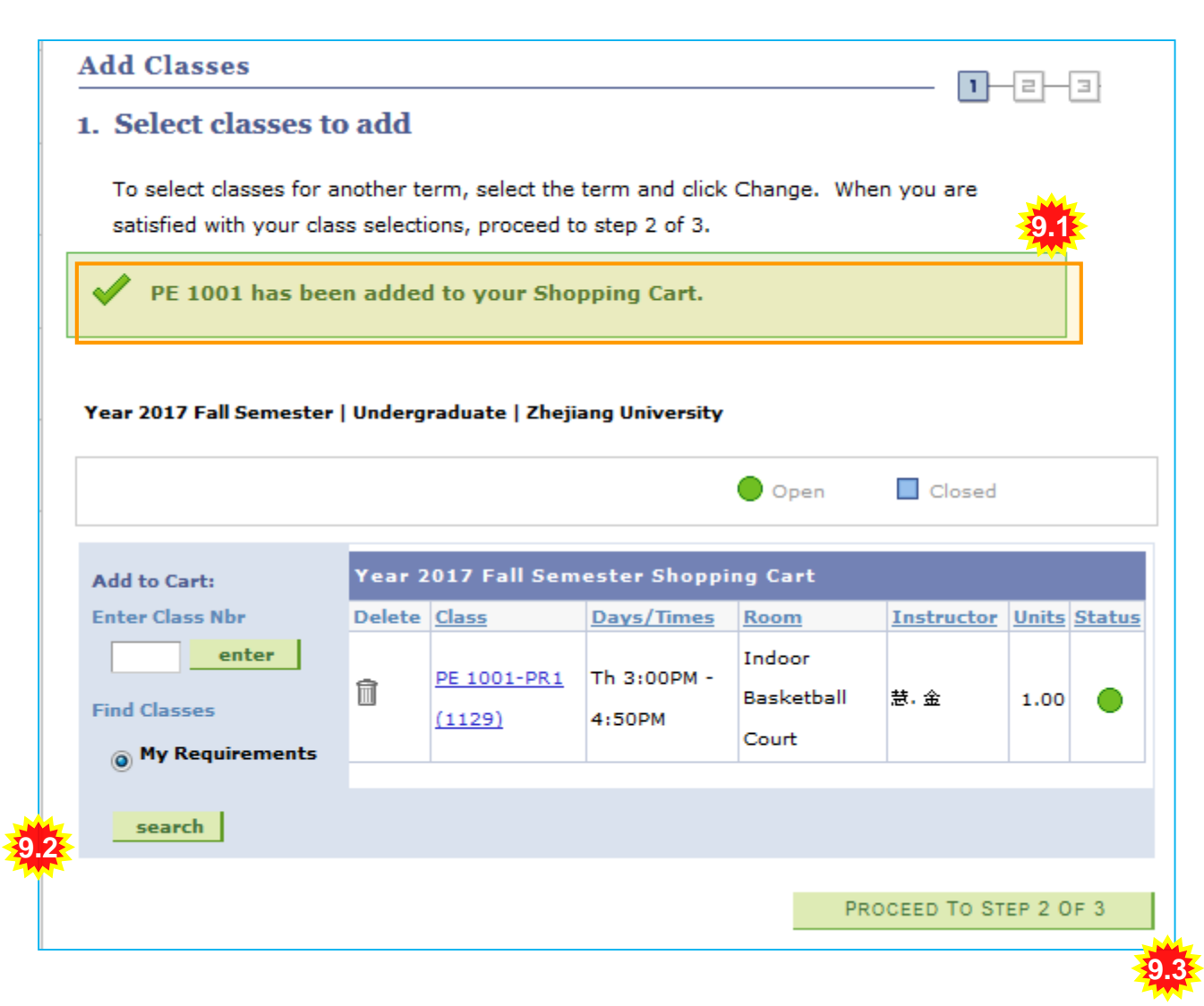

9.1、说明你已经将该课程 添加到Shopping Cart中 (It shows the class has been added to the shopping cart )

9.2、如果你还想继续选课 , 请继续点击search, 继 续添加课程 (If you want to select another one ,click 'search')

9.3、如果你不想选择别的 课,请点击 PROCEED TO STEP 2 OF 3 (If you don't want to select another one ,click 'PROCEED TO STEP 2 OF 3')

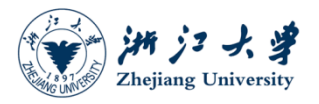

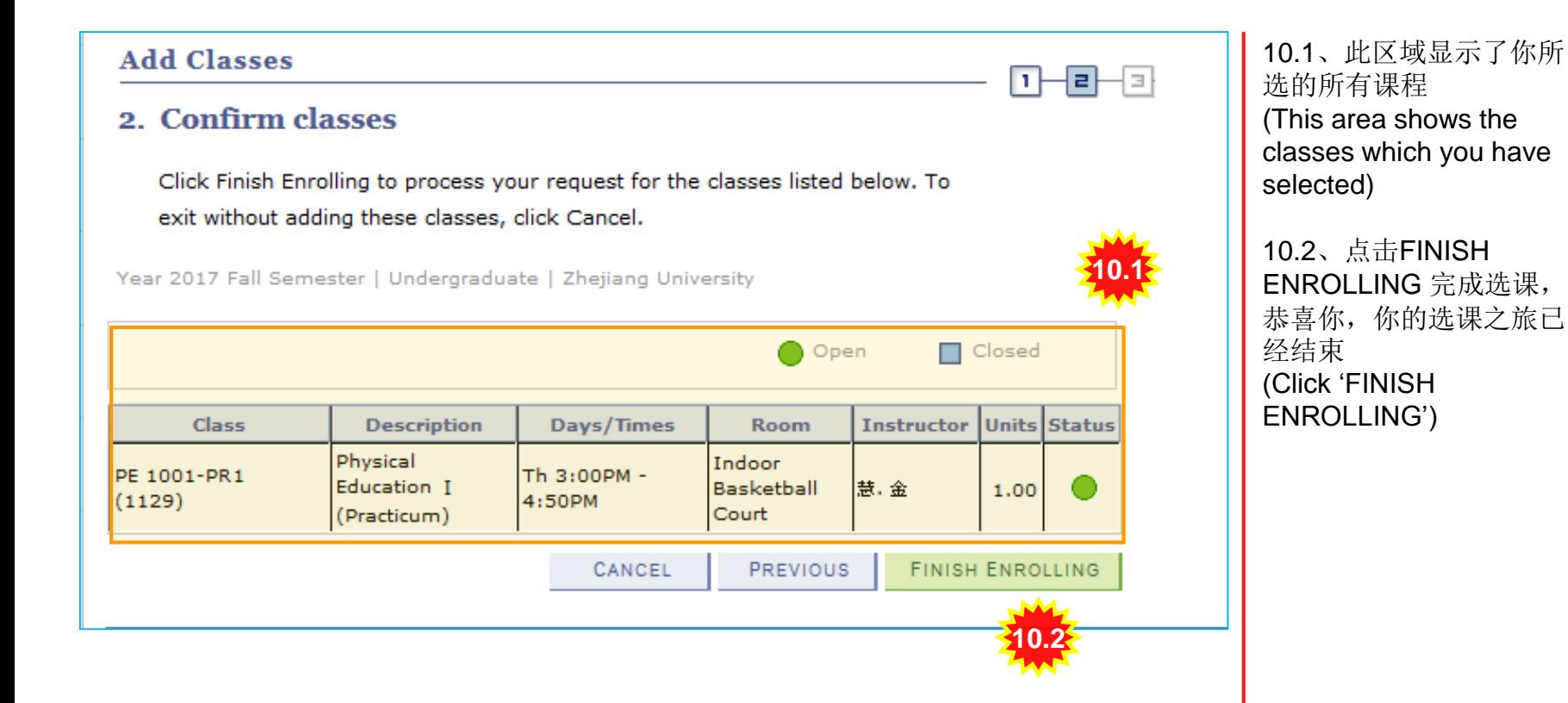

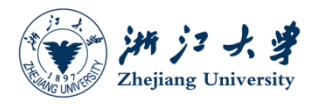

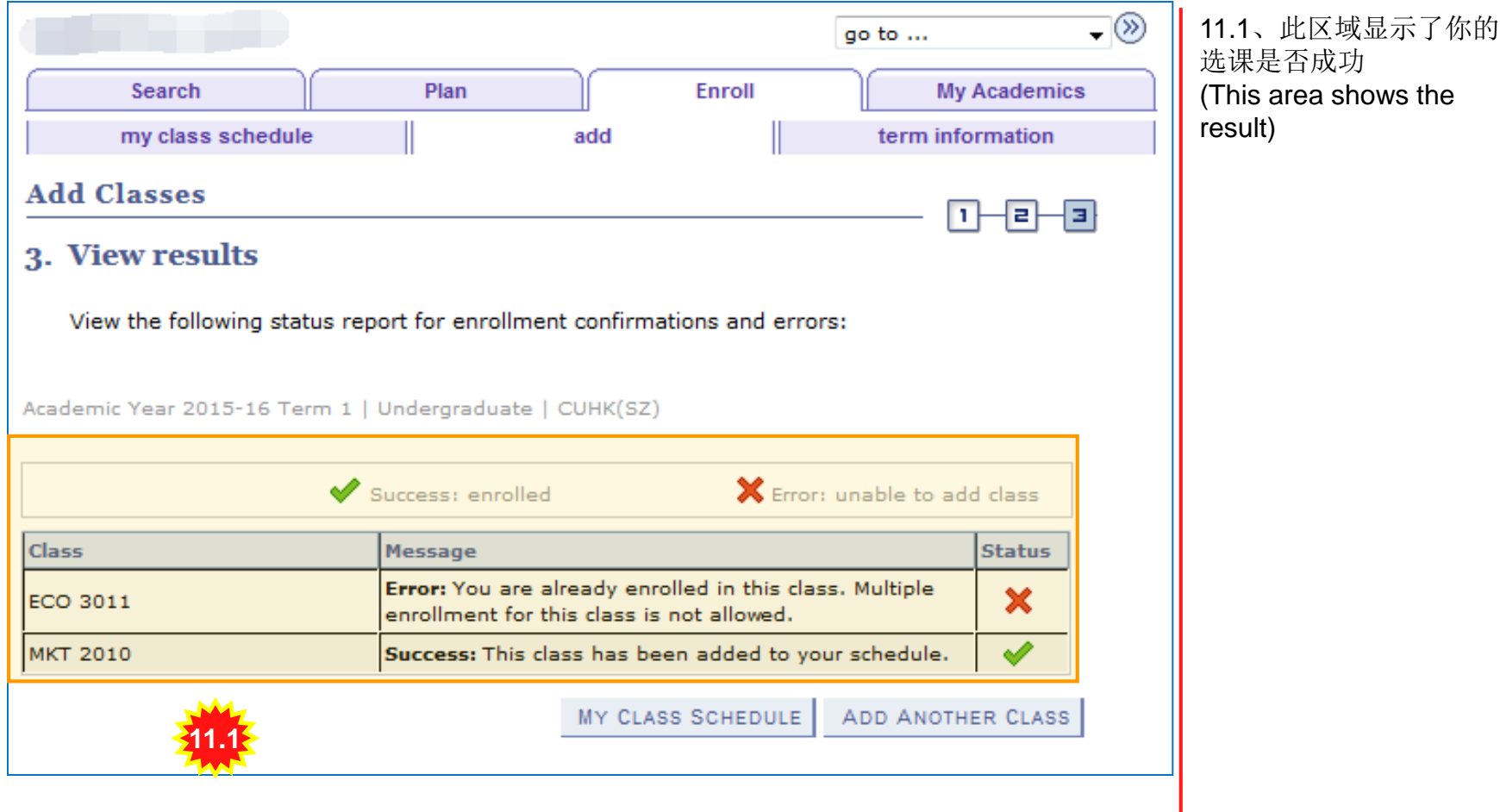

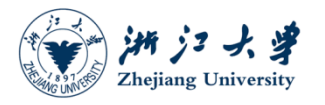

#### 查看课程表(View My Class Schedule)

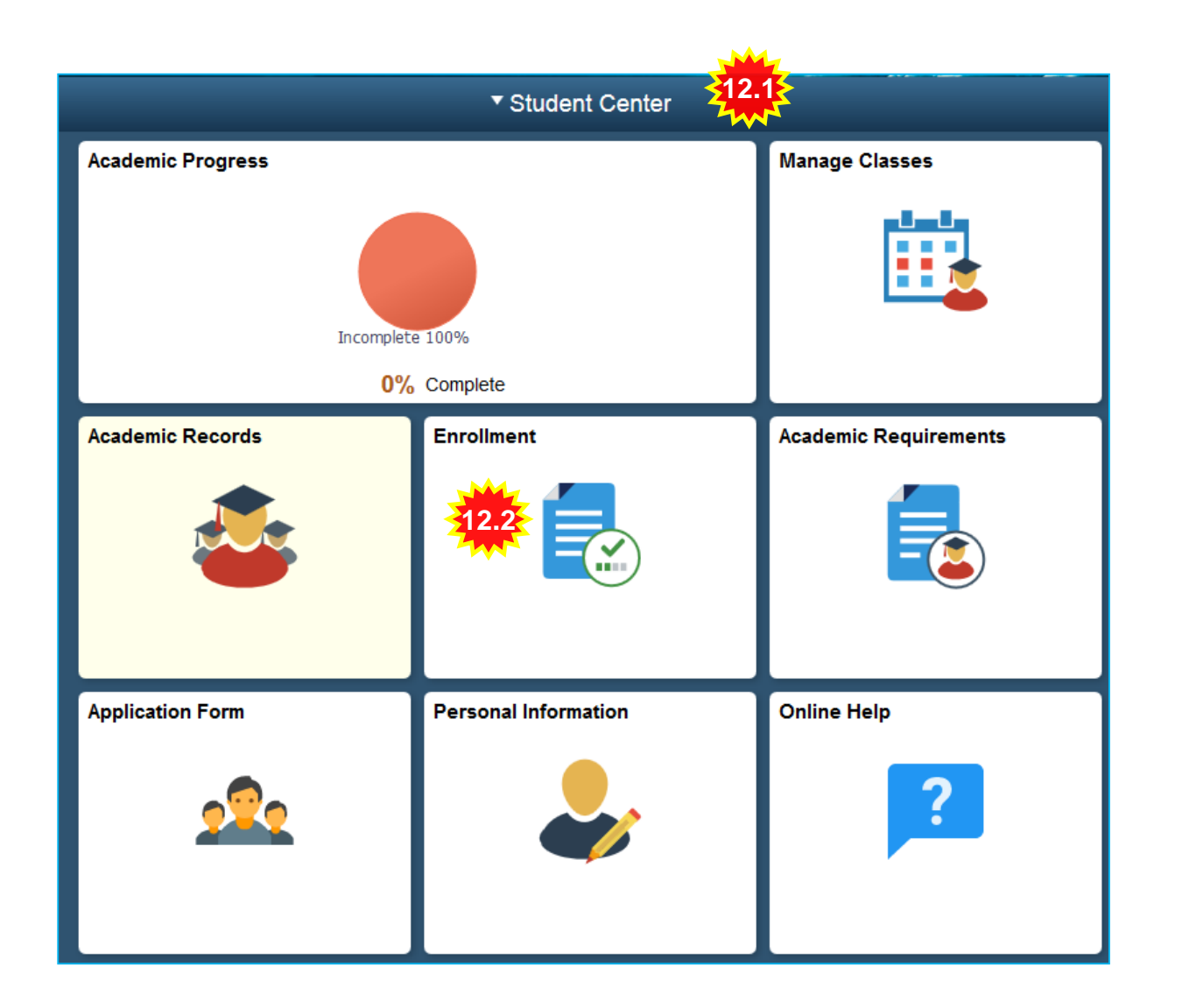

12.1、学生中心(Student Center)

12.2、点击Enrollment( Click Enrollment)

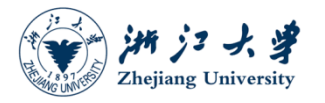

#### 查看课程表(View My Class Schedule)

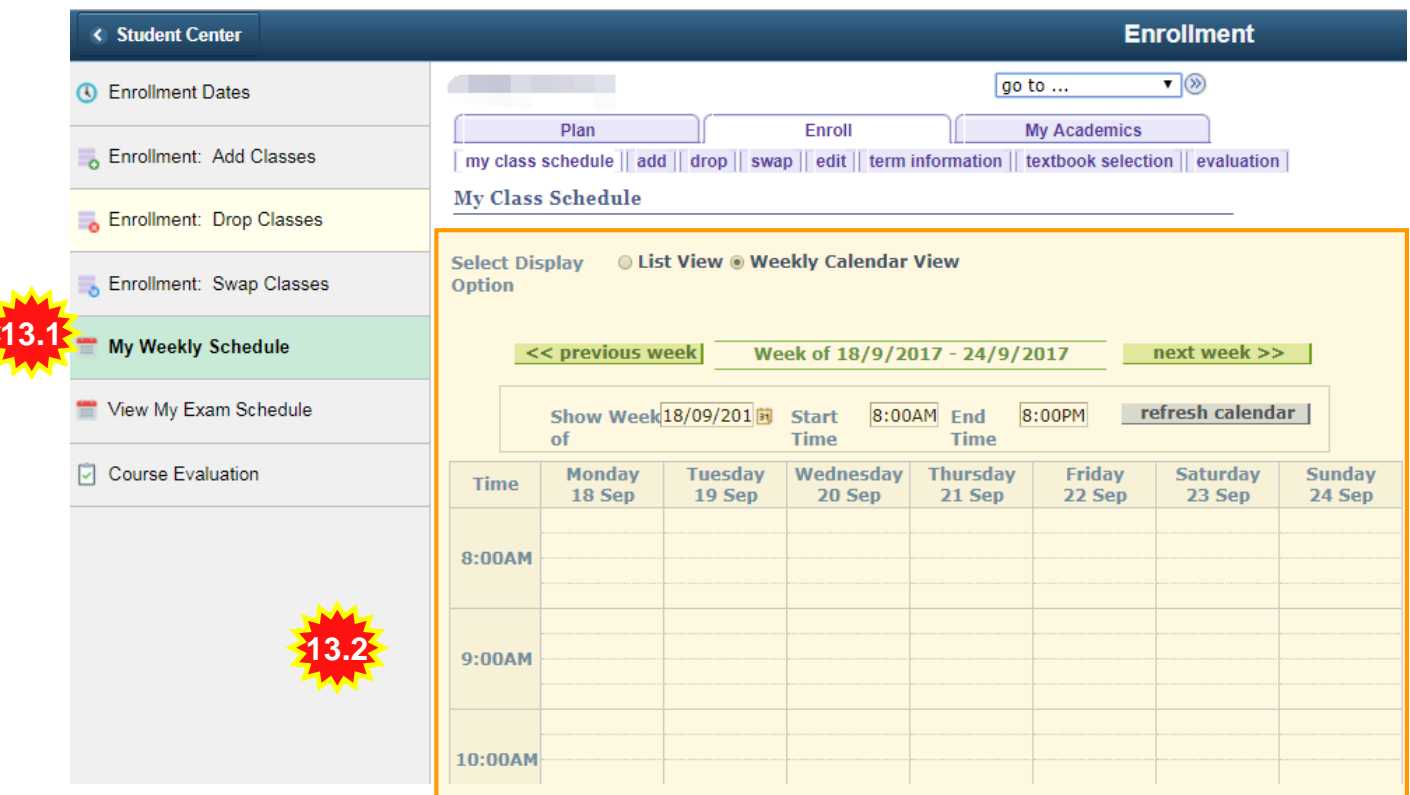

13.1、点击My Weekly Schedule (Click My Weekly Schedule)

13.2、在此区域你所选的 课程将以课程表的形式展 现出来 (It shows your weekly scheduled classes)

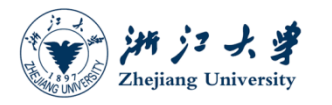

# 打印在校证明(Print Student Certificate)

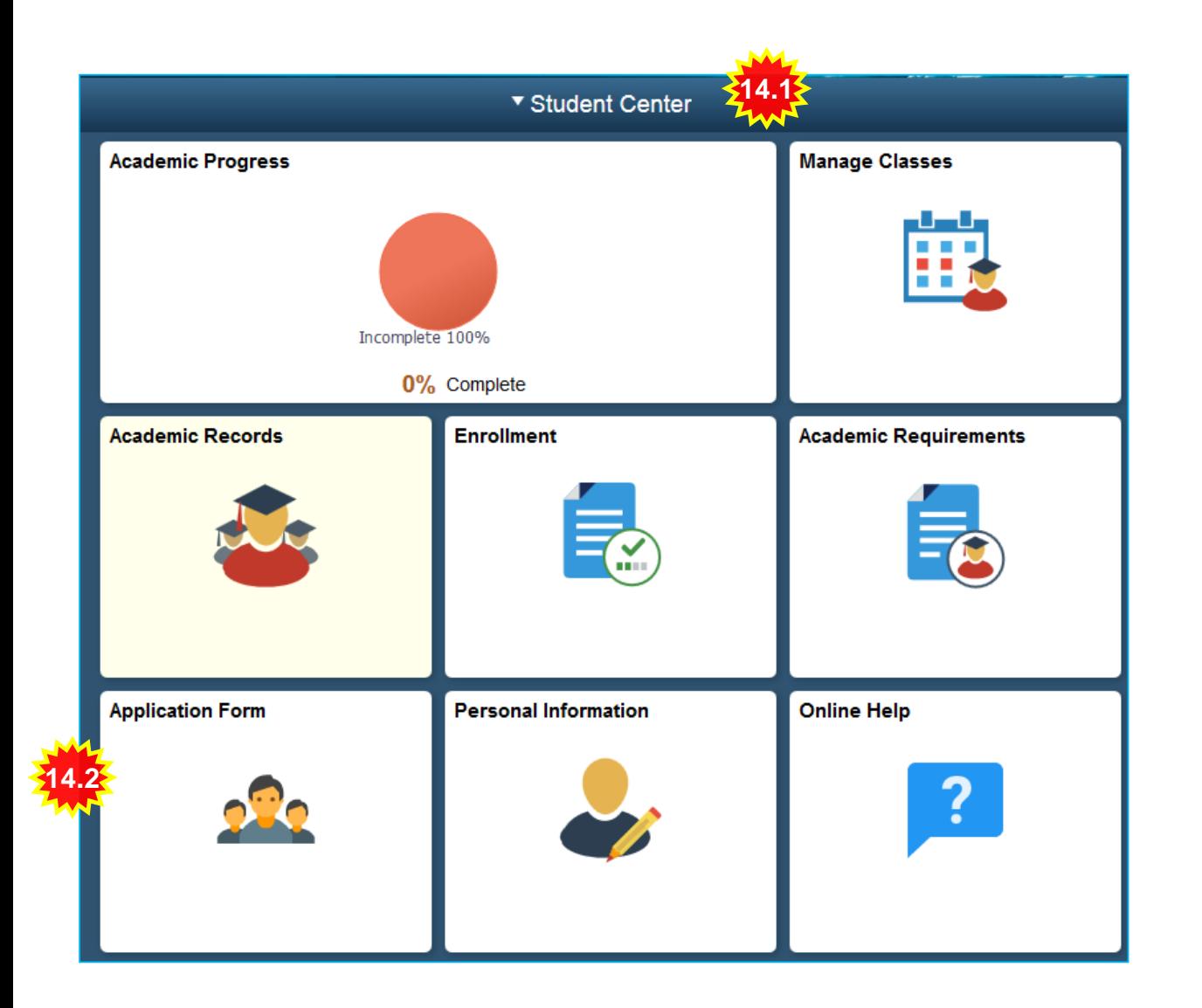

14.1、学生中心(Student Center)

14.2、点击Application Form (Click Application Form )

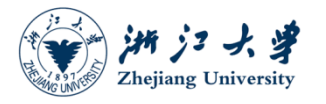

#### 打印在校证明(Print Student Certificate)

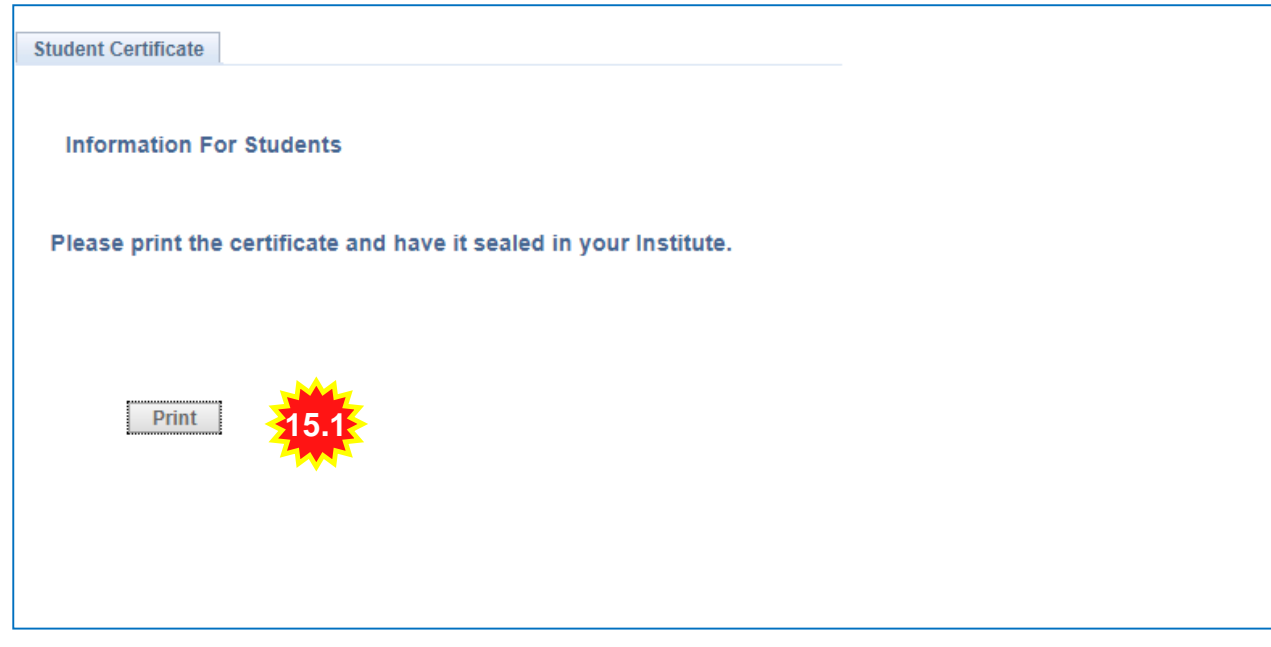

15.1、点击Print按钮打印 在校证明(Please click print)

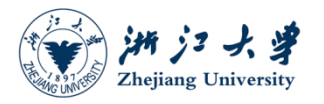

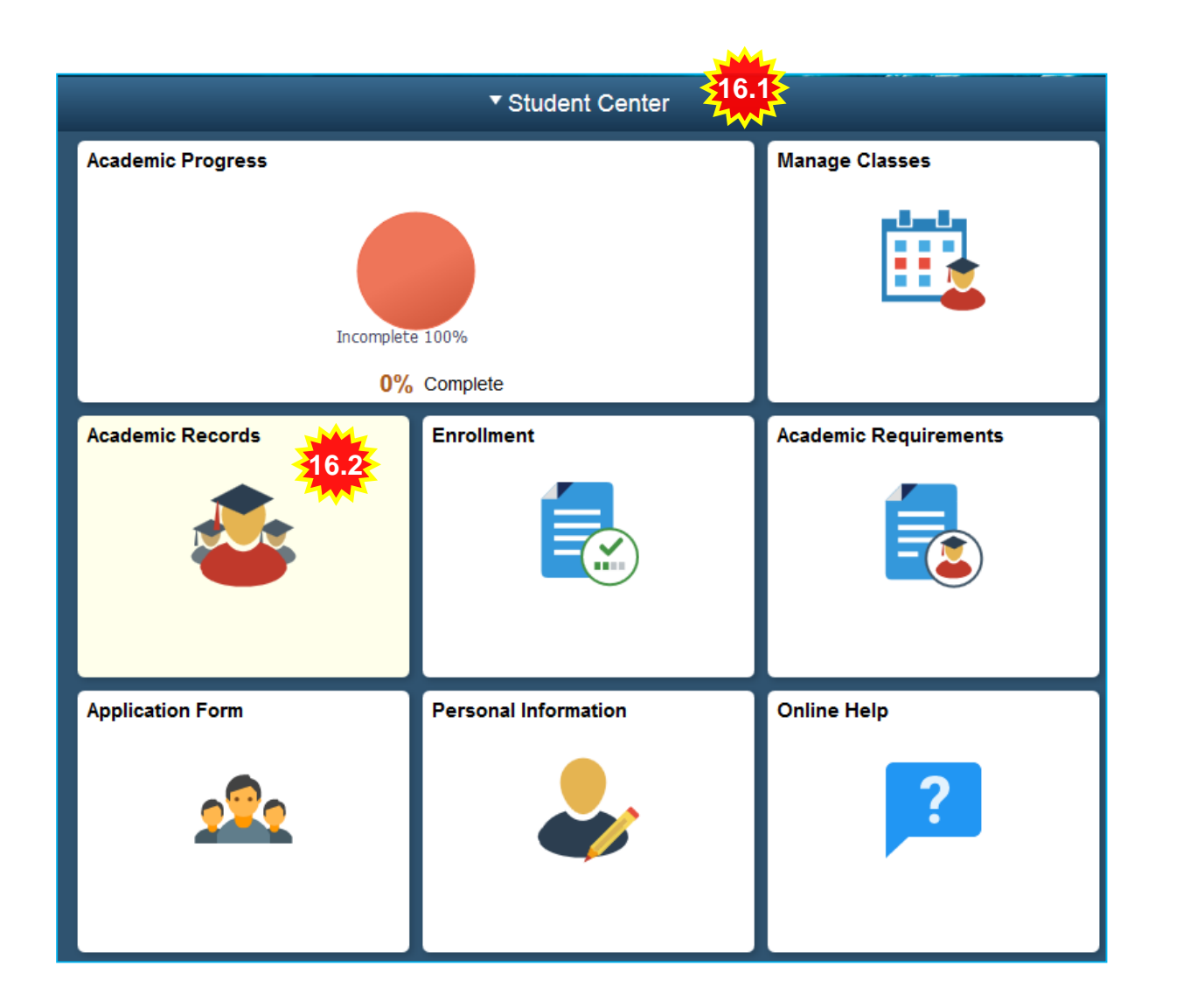

16.1、学生中心(Student Center)

16.2、点击Academic Records (Click Academic Records )

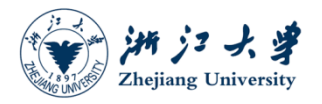

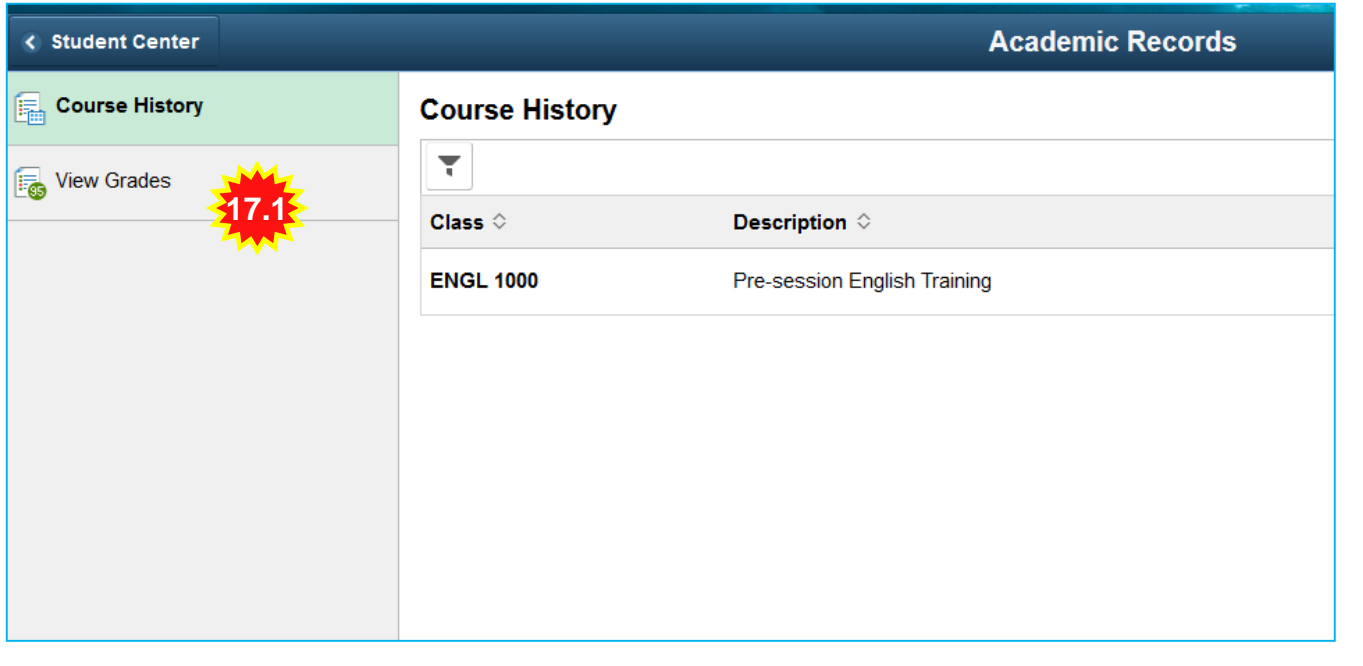

17.1、点击View Grades( Please click View Grades  $\lambda$ 

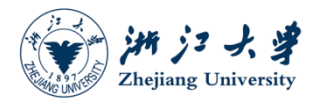

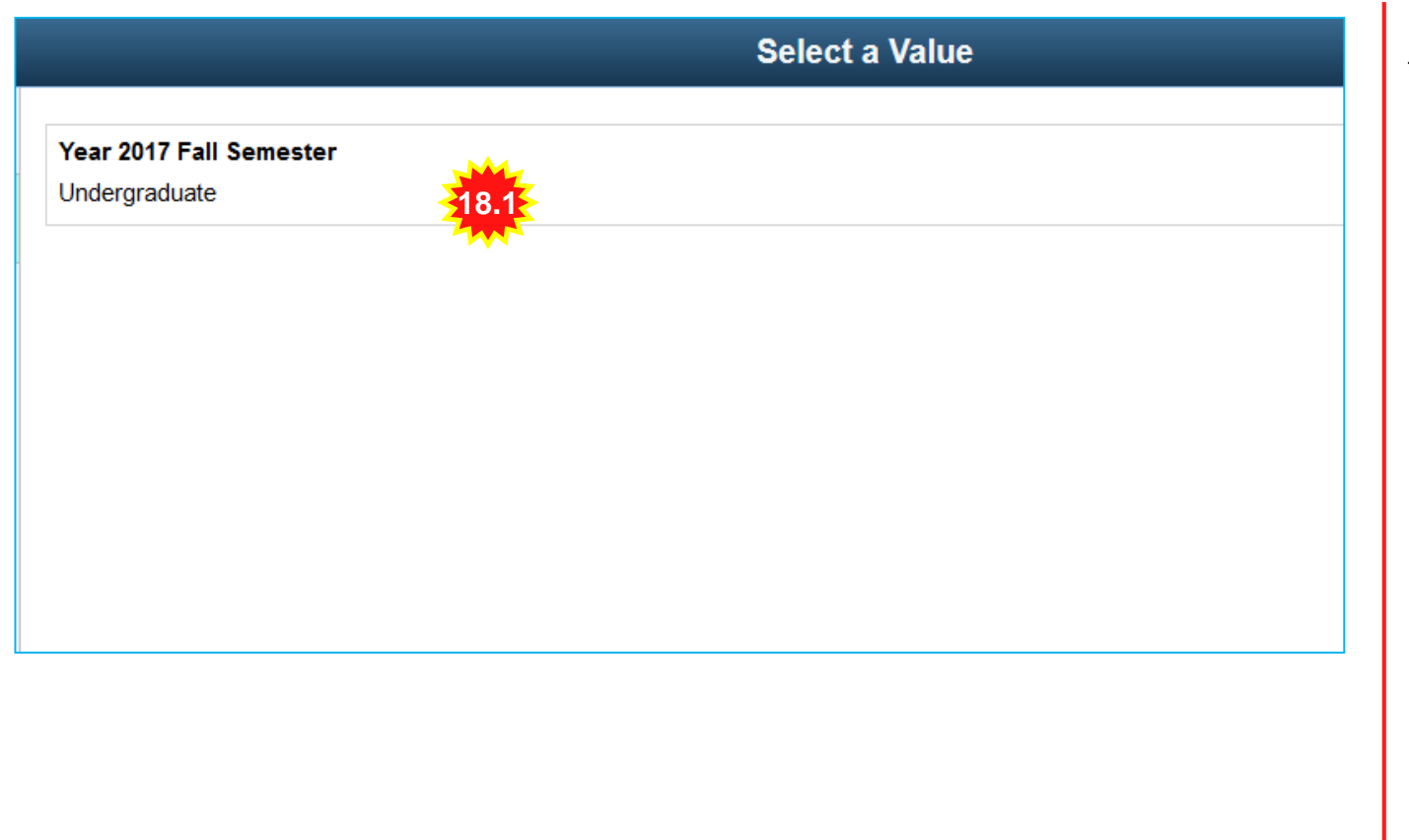

18.1、选择学期(Select the term)

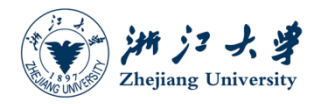

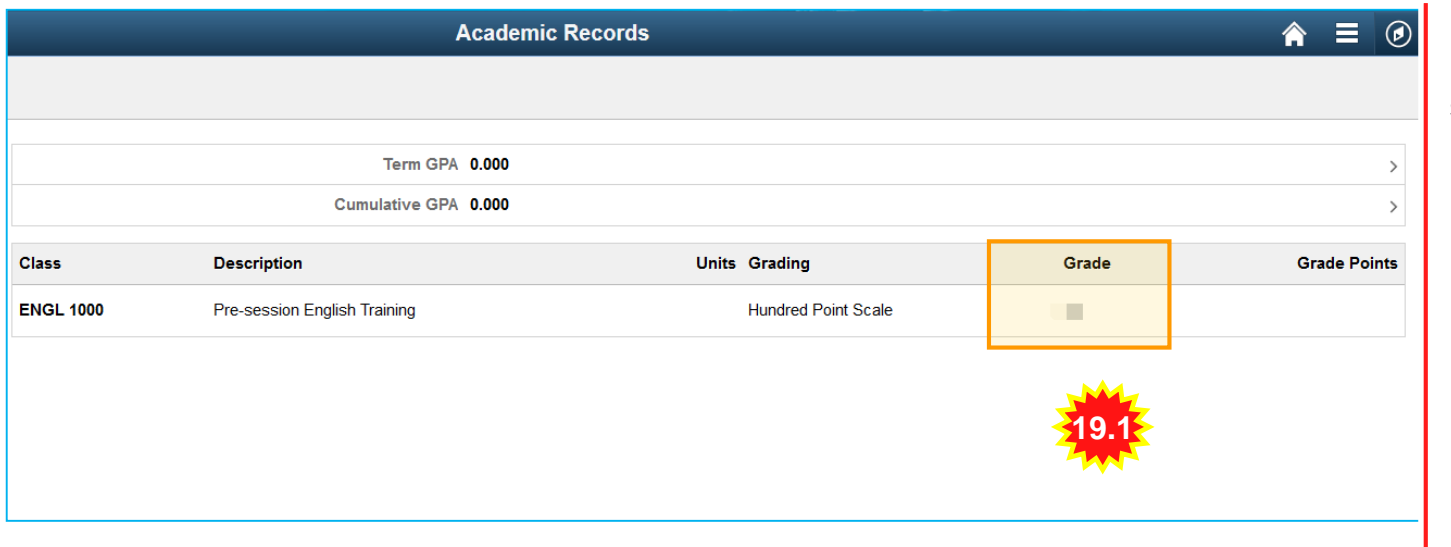

19.1、此处你将会看到你 的成绩(Here you can see you grade)

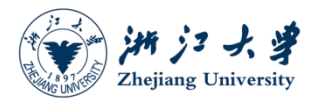

# 查看培养方案(View Your Academic Advisement)

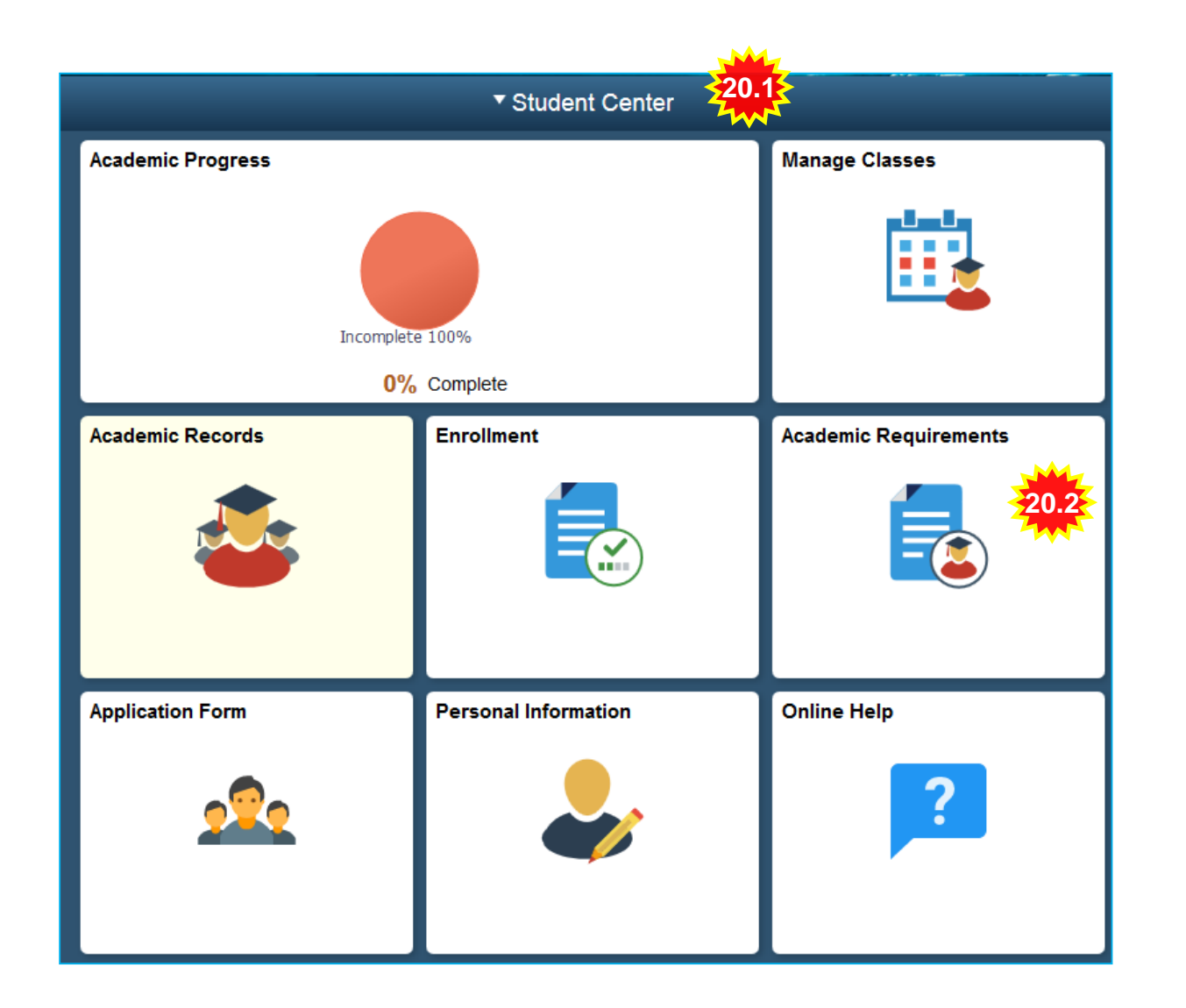

20.1、学生中心(Student Center)

20.2、点击Academic Advisement (Click Academic Advisement )

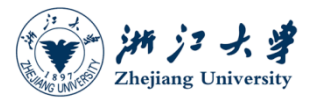

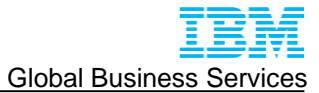

#### 查看培养方案(View Your Academic Advisement)

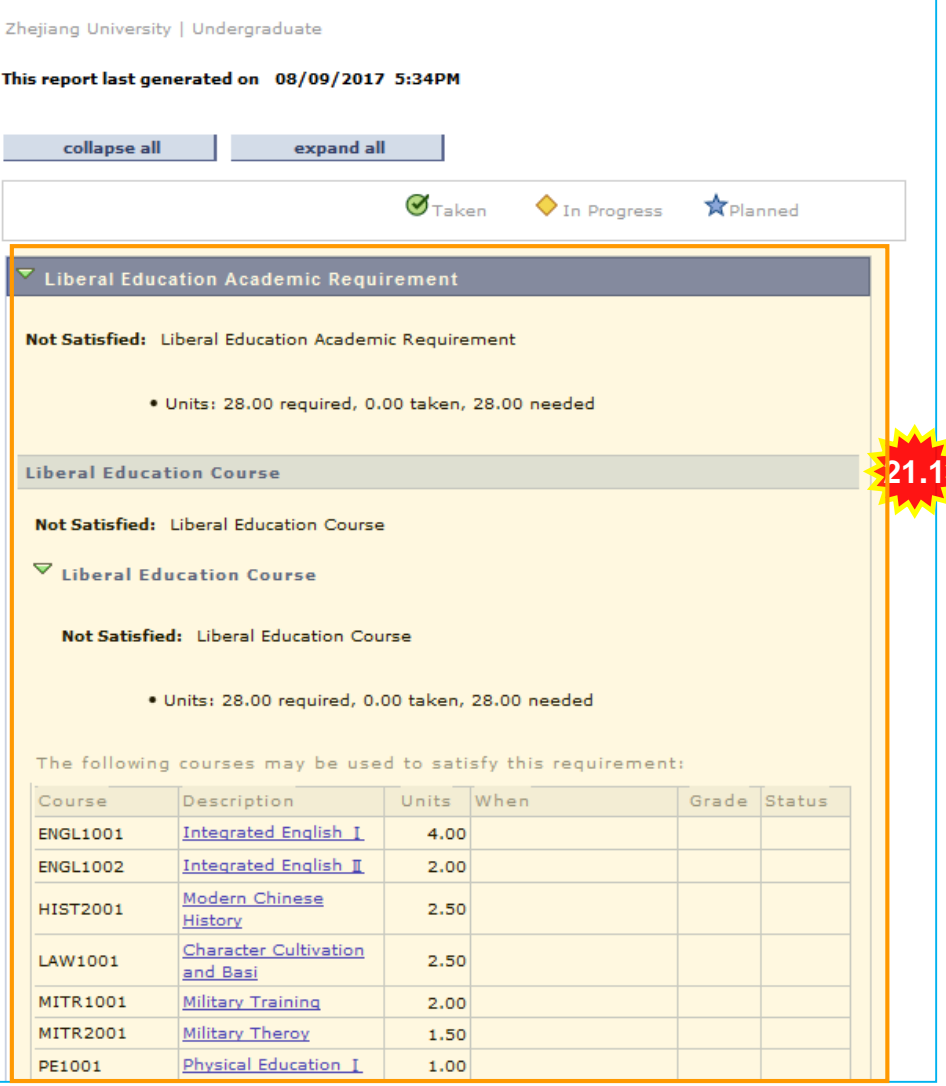

21.1、此处你将会看到你 的培养方案(Here you can see you academic Advisement)

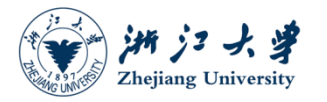

# Thank You

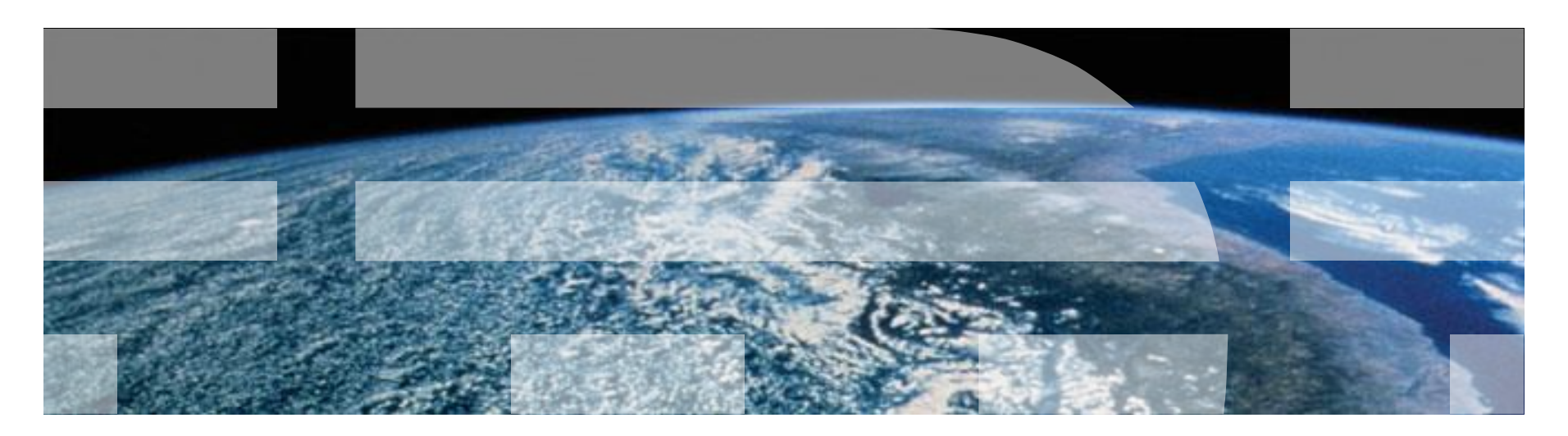